# **Recover Failsave Videos**

Video can be recovered from CPU if there are any corrupted files, unrecorded events, or recovery. The videos can only be recovered if it still exists in the drive.

#### **Necessary Items**

- 1. USB storage device
- 2. Time and date of video needed to recover
- 3. Administrator login for the in-car CPU

### **Logging into Windows as an Administrator**

- 1. Go to Start and Log Off.
- 2. Log in as an Administrator.
- 3. Plug in USB storage device into an available USB slot.

### **Recovering File from Failsave**

## 1. Go to "My Computer"

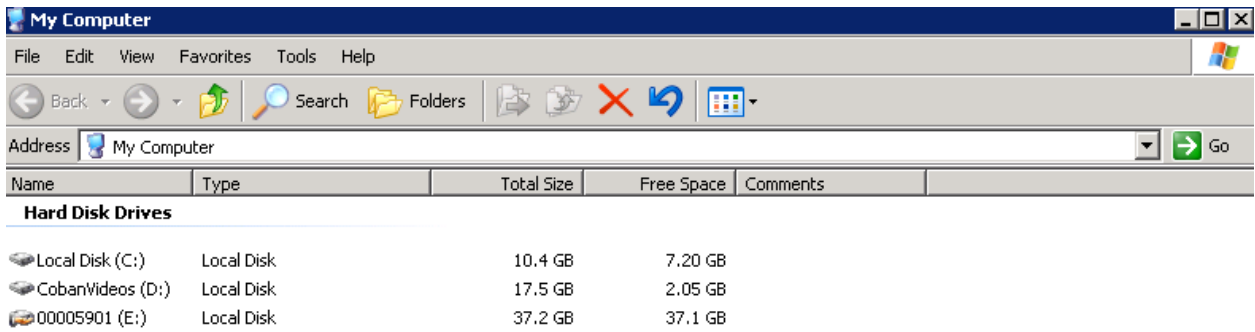

## 2. Open the "CobanVideos (D:)"

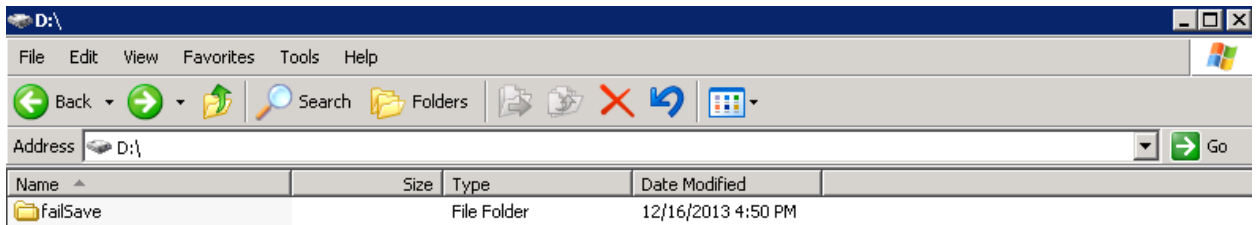

3. Select the front or rear folder to see a list of available failsave videos.

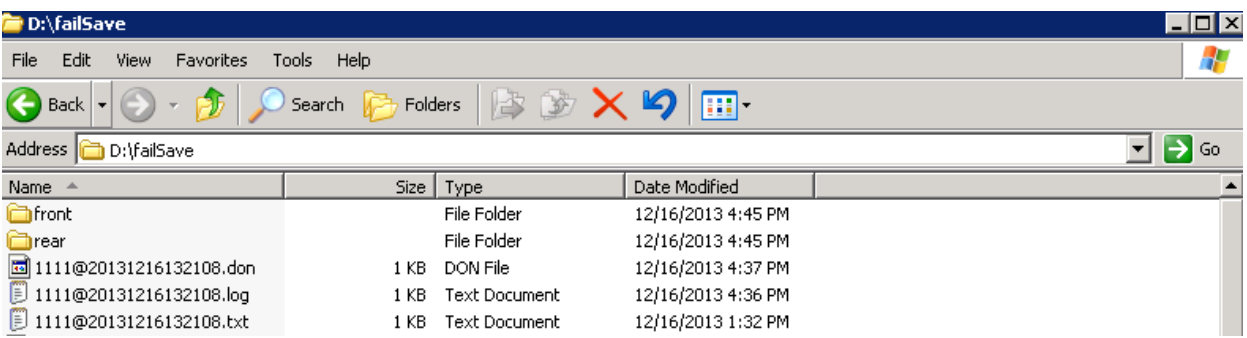

4. The videos listed are in the format of XXXX@YYYYMMDDMMSS.mpg (XXXX - Officer ID, YYYY - Year, MM - Month, DD -Day, MM – Minute, and SS – Second)

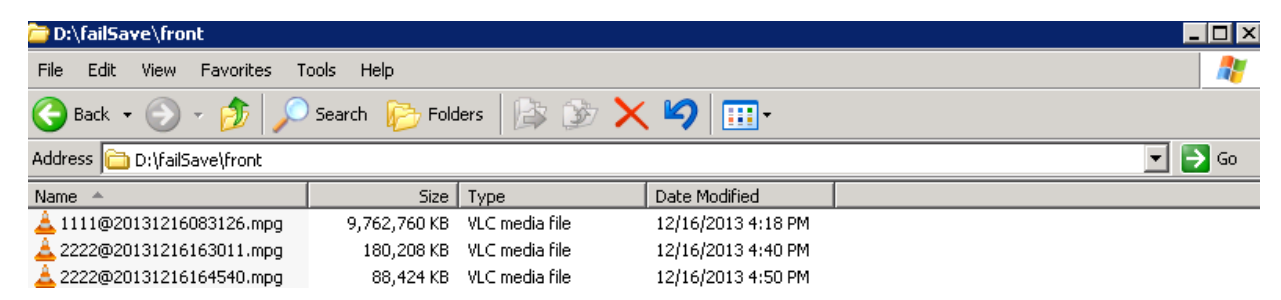

5. Right-click the video and select "Copy" and paste into the external USB storage device.

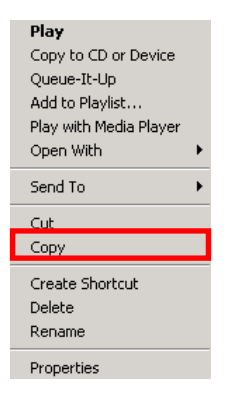

### **Importing Failsave Video into Server**

1. Locate the video in the USB storage device.

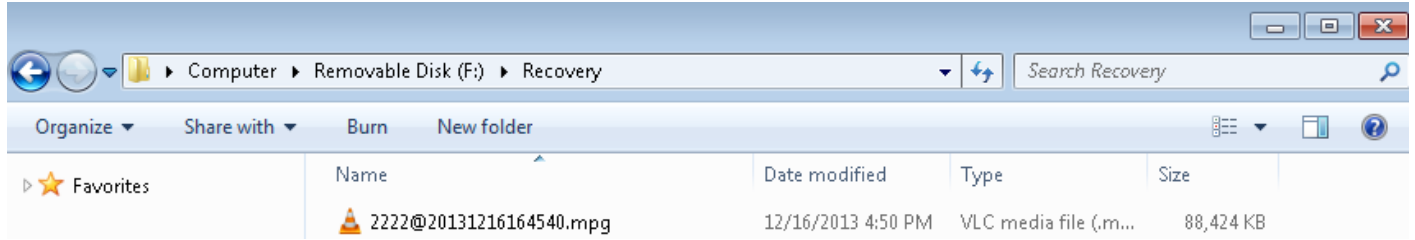

2. Open "Coban Video Import Utility". Dependent on the DVMS version, it could be located under the Add-On Menu of BO Client or in the server under \Videos\newprog\CobanVideoImportUtility.exe

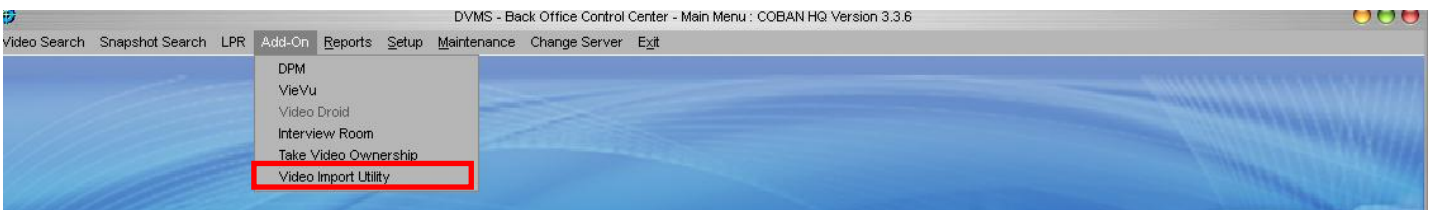

CobanVideoImportUtility.exe

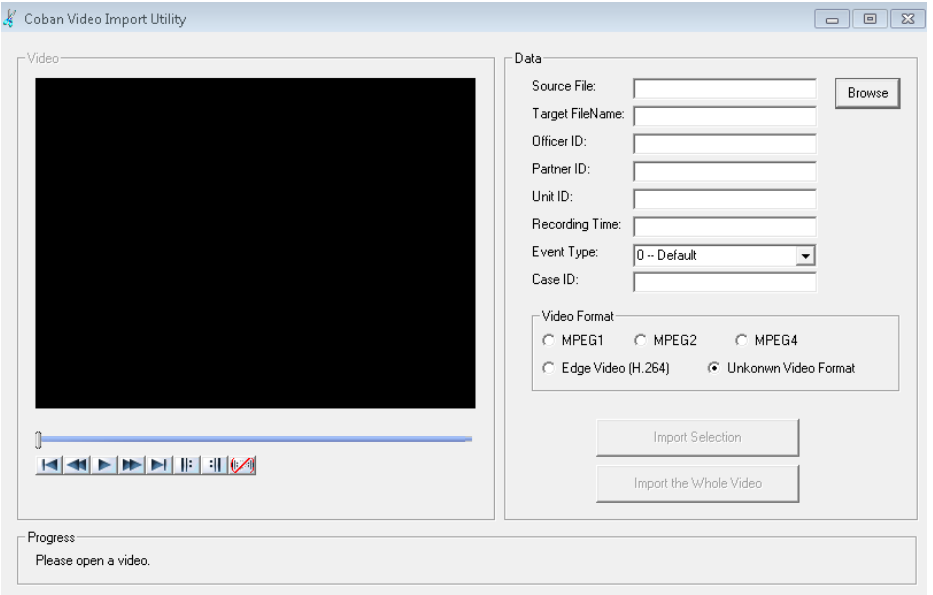

3. Click "Browse" to select the video source.

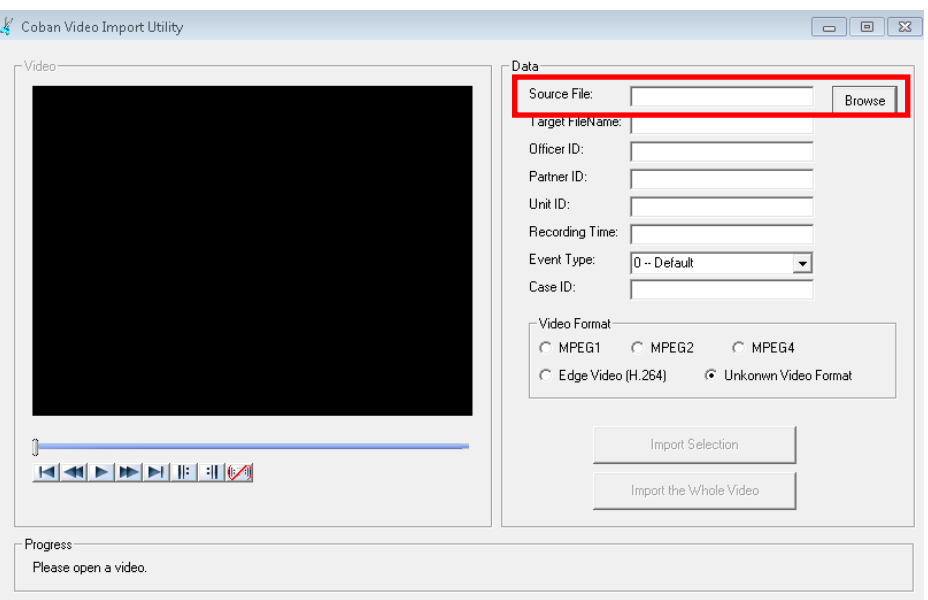

4. Select the video file to be imported.

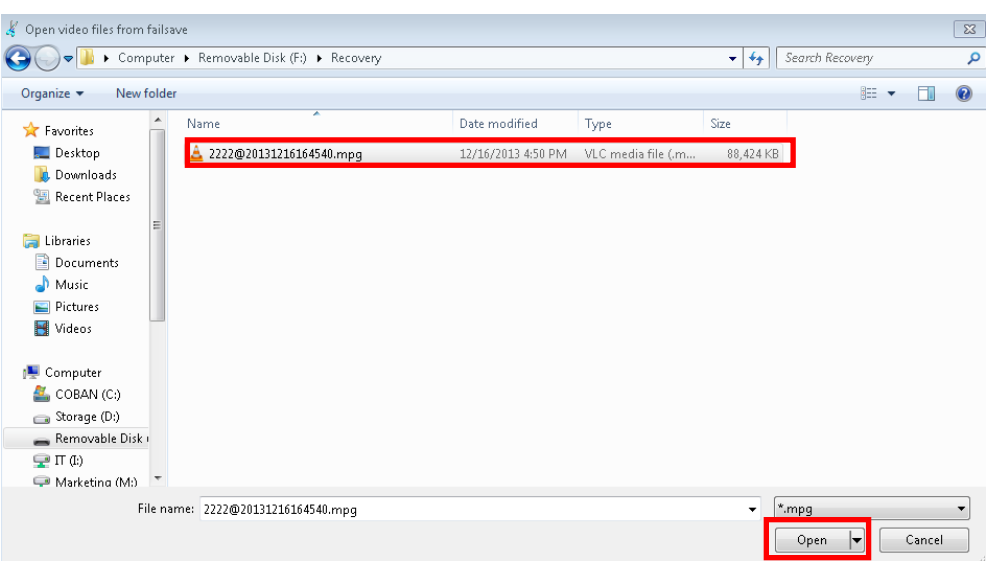

5. Populate all the required fields. Some fields will be automatically populated. Select the correct "Video Format".

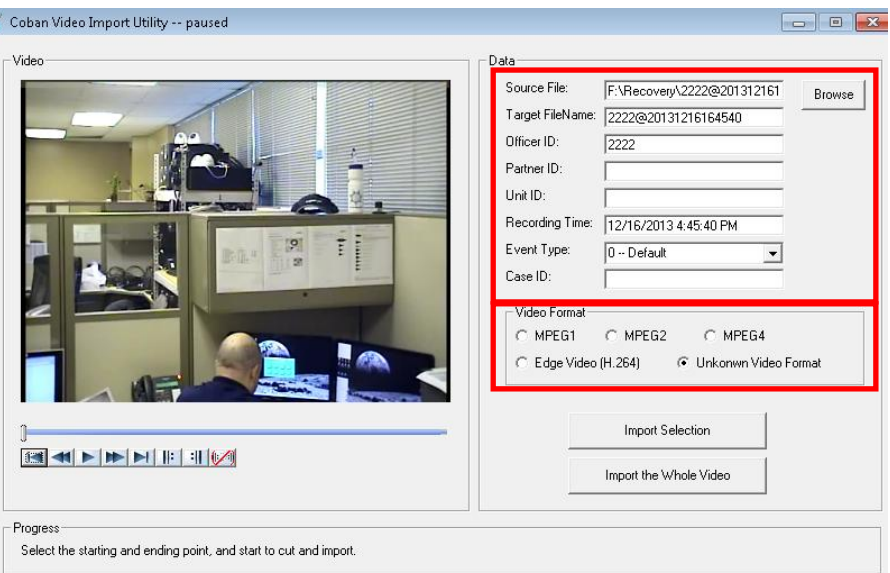

6. Import the video as a whole or as a selection.

A. To import as a whole, press "Import the Whole Video" after completing the "Data" and "Video Format" fields.

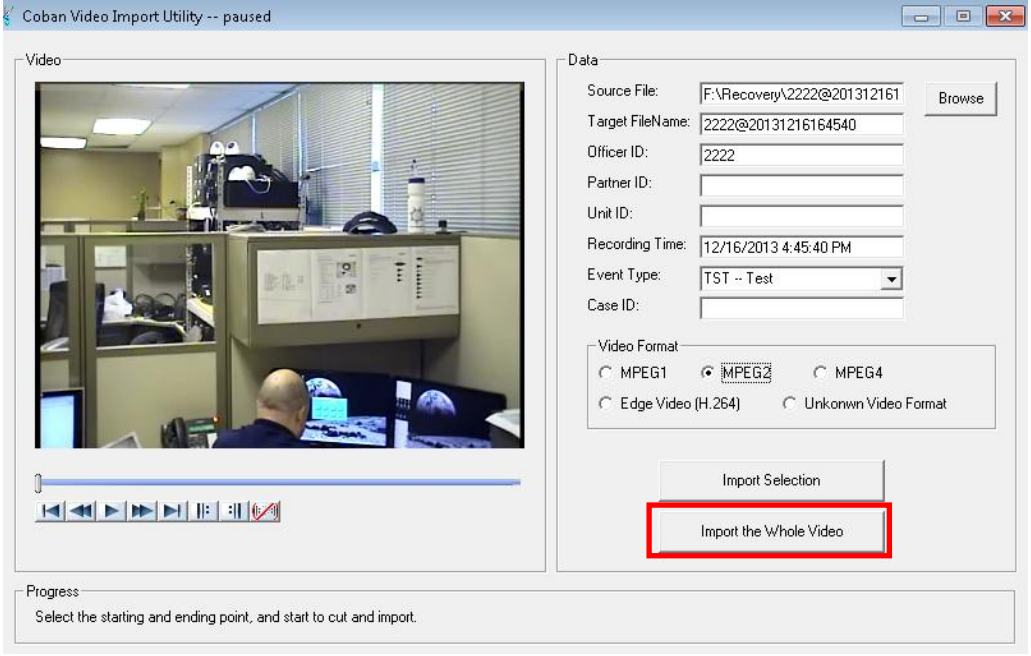

B. To import as a selection, first use the navigation buttons on the bottom of the video to playback and select the portion of the video

- La Jump to the beginning of the video.
- Rewind the video.
- $\blacksquare$  Playback the video.
- Fast-forward the video.
- Jump to the end of the video.
- **Fig. Place beginning marker.**
- **Ell** Place end marker.

After selecting and marking the valid portion of the video, click the "Import Selection" button. NOTE: The selected portion should be highlighted red on the timeline of the video.

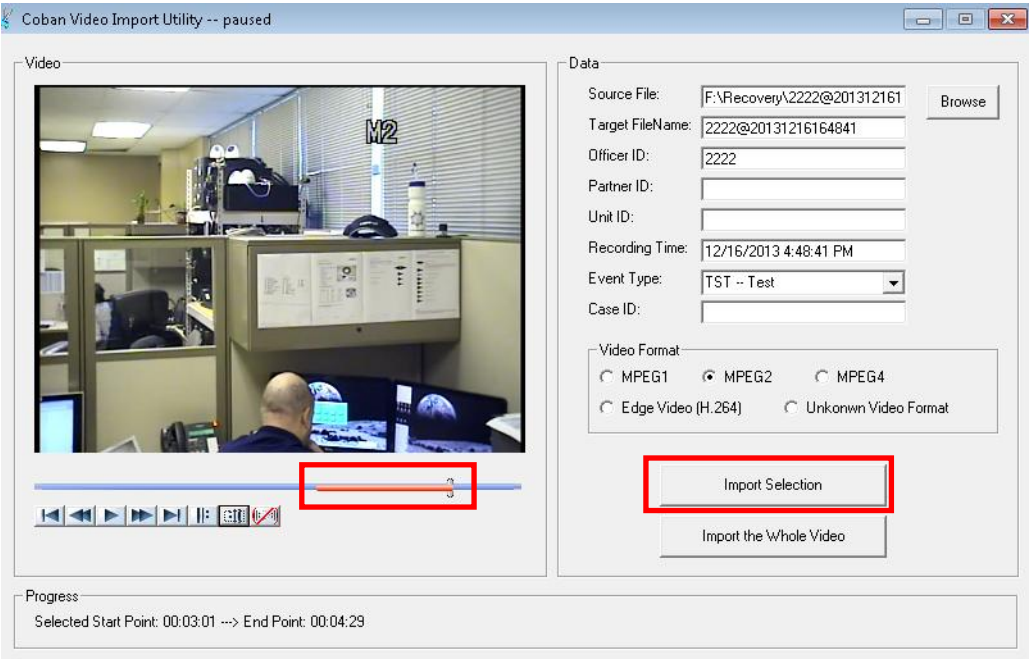